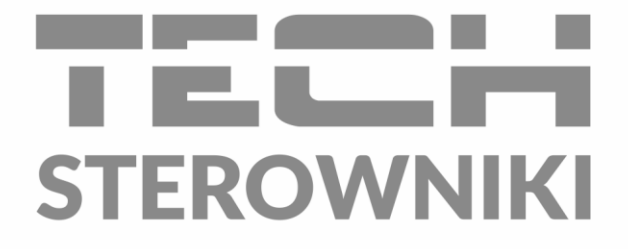

# **INSTRUKCJA OBSŁUGI** WiFi OT

PL

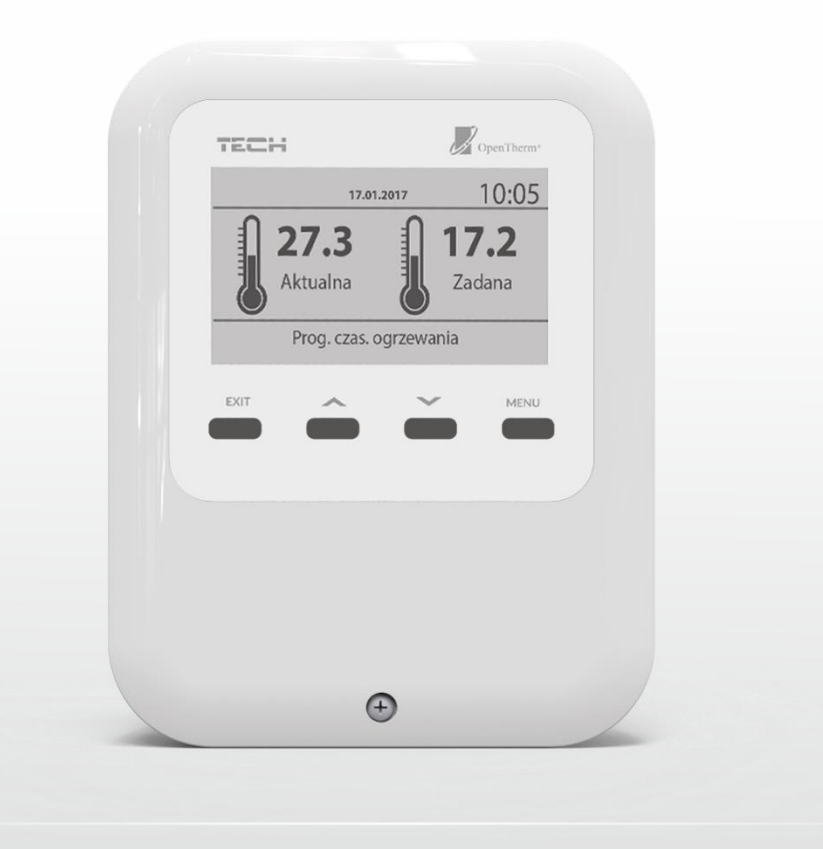

www.techsterowniki.pl

### **SPIS TREŚCI**

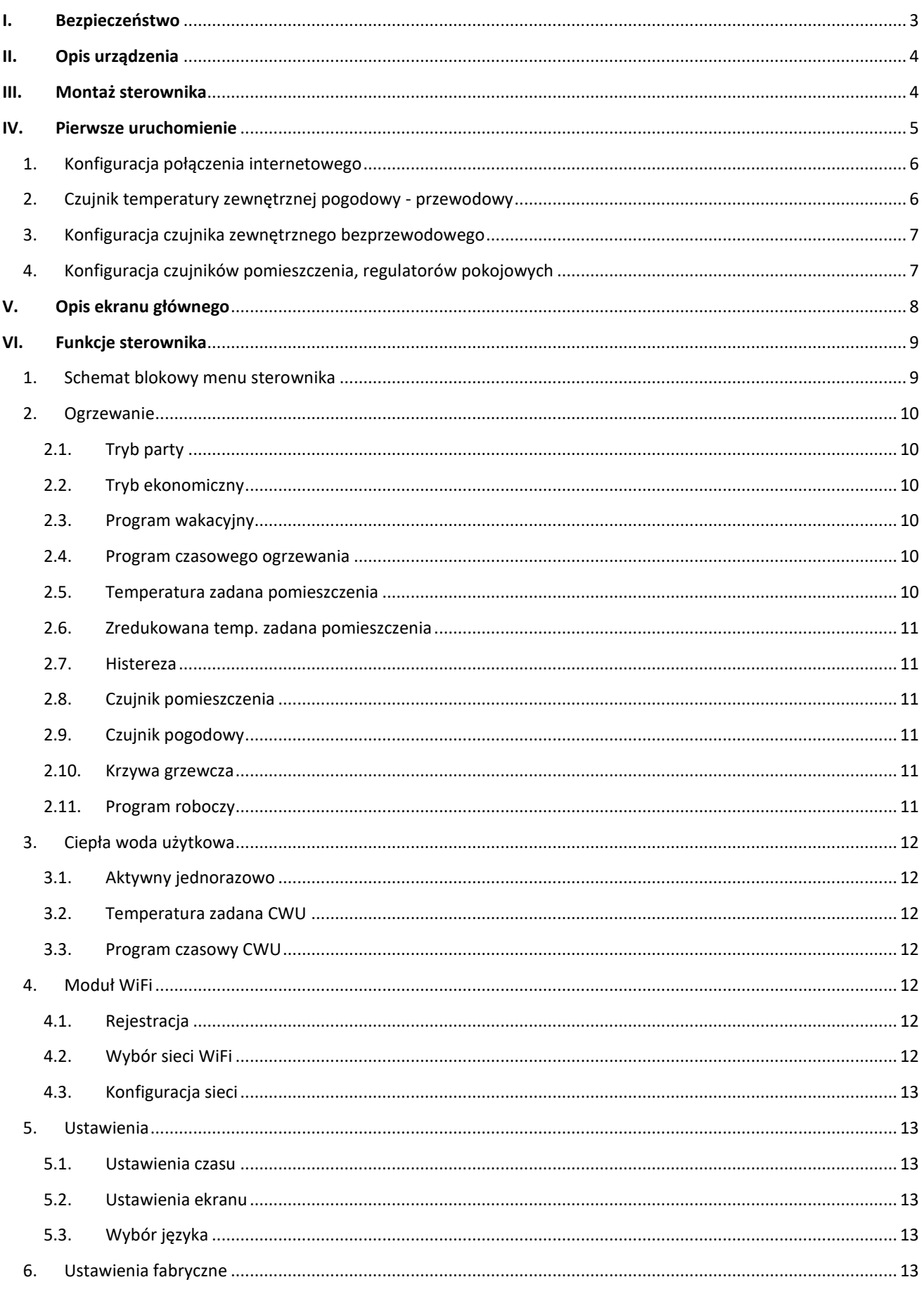

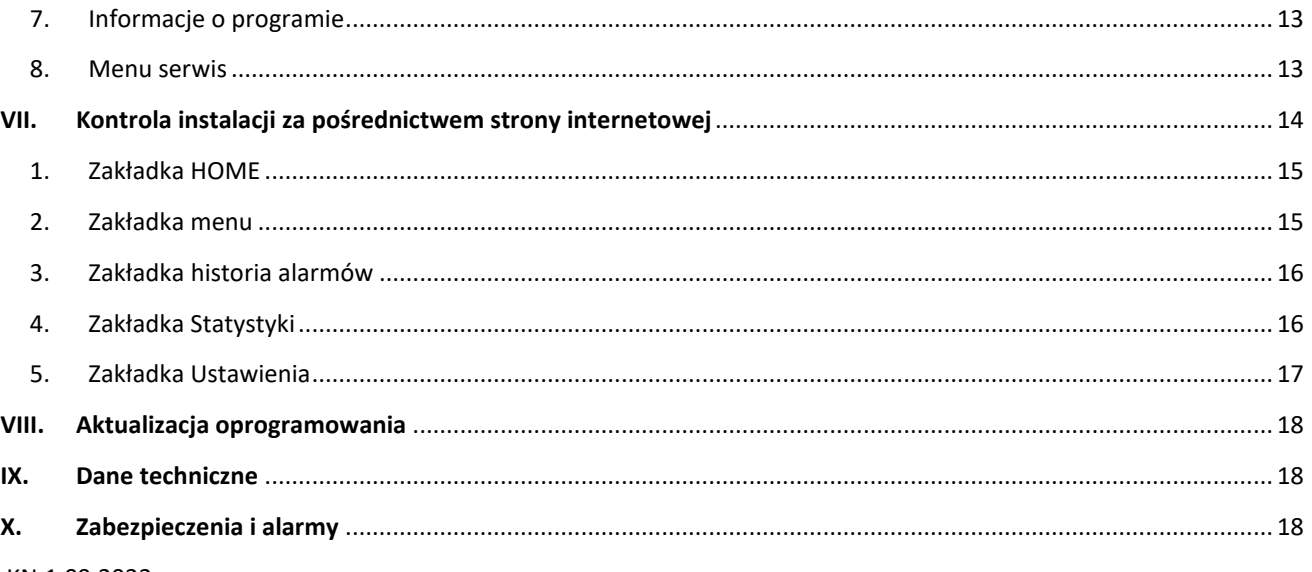

KN.1.09.2022

### <span id="page-2-0"></span>**I. BEZPIECZEŃSTWO**

Przed przystąpieniem do użytkowania urządzenia należy przeczytać uważnie poniższe przepisy. Nieprzestrzeganie tych instrukcji może być przyczyną obrażeń i uszkodzeń urządzenia. Niniejszą instrukcję należy starannie przechowywać. Aby uniknąć niepotrzebnych błędów i wypadków, należy upewnić się, że wszystkie osoby korzystające z urządzenia dokładnie zapoznały się z jego działaniem i funkcjami bezpieczeństwa. Proszę zachować instrukcję i upewnić się, że pozostanie z urządzeniem w przypadku jego przeniesienia. Dla bezpieczeństwa życia i mienia zachować środki ostrożności zgodne z wymienionymi w instrukcji użytkownika, gdyż producent nie ponosi odpowiedzialności za szkody spowodowane przez zaniedbanie.

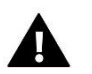

### **OSTRZEŻENIE**

- **Urządzenie elektryczne pod napięciem.** Przed dokonaniem jakichkolwiek czynności związanych z zasilaniem (podłączanie przewodów, instalacja urządzenia itd.) należy upewnić się, że urządzenie nie jest podłączone do sieci.
- Montażu powinna dokonać osoba posiadająca odpowiednie uprawnienia elektryczne.
- Urządzenie nie jest przeznaczone do obsługi przez dzieci.

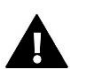

### **UWAGA**

- Wyładowania atmosferyczne mogą uszkodzić sterownik, dlatego w czasie burzy należy wyłączyć go z sieci poprzez wyjęcie wtyczki sieciowej z gniazda.
- Sterownik nie może być wykorzystywany niezgodnie z jego przeznaczeniem.
- Przed sezonem grzewczym i w czasie jego trwania sprawdzić stan techniczny przewodów. Należy również sprawdzić mocowanie sterownika, oczyścić z kurzu i innych zanieczyszczeń.

Po zakończeniu redakcji instrukcji w dniu 1.09.2022 roku mogły nastąpić zmiany w wyszczególnionych w niej produktach. Producent zastrzega sobie prawo do dokonania zmian konstrukcji, czy odstępstw od ustalonej kolorystyki. Ilustracje mogą zawierać wyposażenie dodatkowe. Technologia druku może mieć wpływ na różnice w przedstawionych kolorach.

Dbałość o środowisko naturalne jest dla nas sprawą nadrzędną. Świadomość, że produkujemy urządzenia elektroniczne zobowiązuje nas do bezpiecznej dla natury utylizacji zużytych elementów i urządzeń elektronicznych. W związku z tym firma otrzymała numer rejestrowy nadany przez Głównego Inspektora Ochrony Środowiska. Symbol przekreślonego kosza na śmieci na produkcie oznacza, że produktu nie wolno wyrzucać do zwykłych pojemników na odpady. Segregując odpady przeznaczone do recyklingu pomagamy chronić środowisko naturalne. Obowiązkiem użytkownika jest przekazanie zużytego sprzętu do wyznaczonego punktu zbiórki w celu recyklingu odpadów powstałych ze sprzętu elektrycznego i elektronicznego.

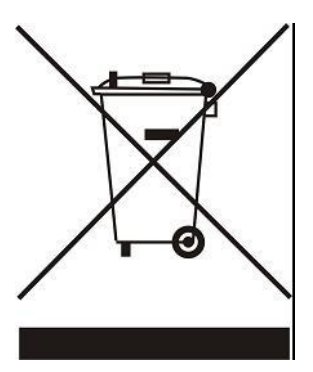

### <span id="page-3-0"></span>**II. OPIS URZĄDZENIA**

Regulator jest przeznaczony do sterowania urządzeniem grzewczym. Ma za zadanie utrzymanie zadanej temperatury w strefie poprzez przesłanie sygnału do urządzenia grzewczego z informacją o potrzebie dogrzania pomieszczenia do wymaganej temperatury.

Funkcje sterownika:

- Wbudowany czujnik temperatury
- Wbudowany moduł WiFi
- Możliwość ustawienia tygodniowego harmonogramu pracy
- Sterowanie temperaturą pomieszczenia za pomocą ustawionej krzywej grzewczej

Możliwe jest zarządzanie systemem z poziomu aplikacji webowej https://emodul.pl.

## <span id="page-3-1"></span>**III. MONTAŻ STEROWNIKA**

Sterownik powinien być montowany przez osobę z odpowiednimi kwalifikacjami.

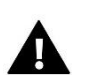

#### **OSTRZEŻENIE**

Niebezpieczeństwo dla życia w wyniku porażenia prądem elektrycznym na przyłączach pod napięciem. Przed pracami przy regulatorze należy odłączyć dopływ prądu i zabezpieczyć przed przypadkowym włączeniem.

Poglądowy schemat przedstawiający sposób podpięcia sterownika i komunikacji z innymi urządzeniami instalacji:

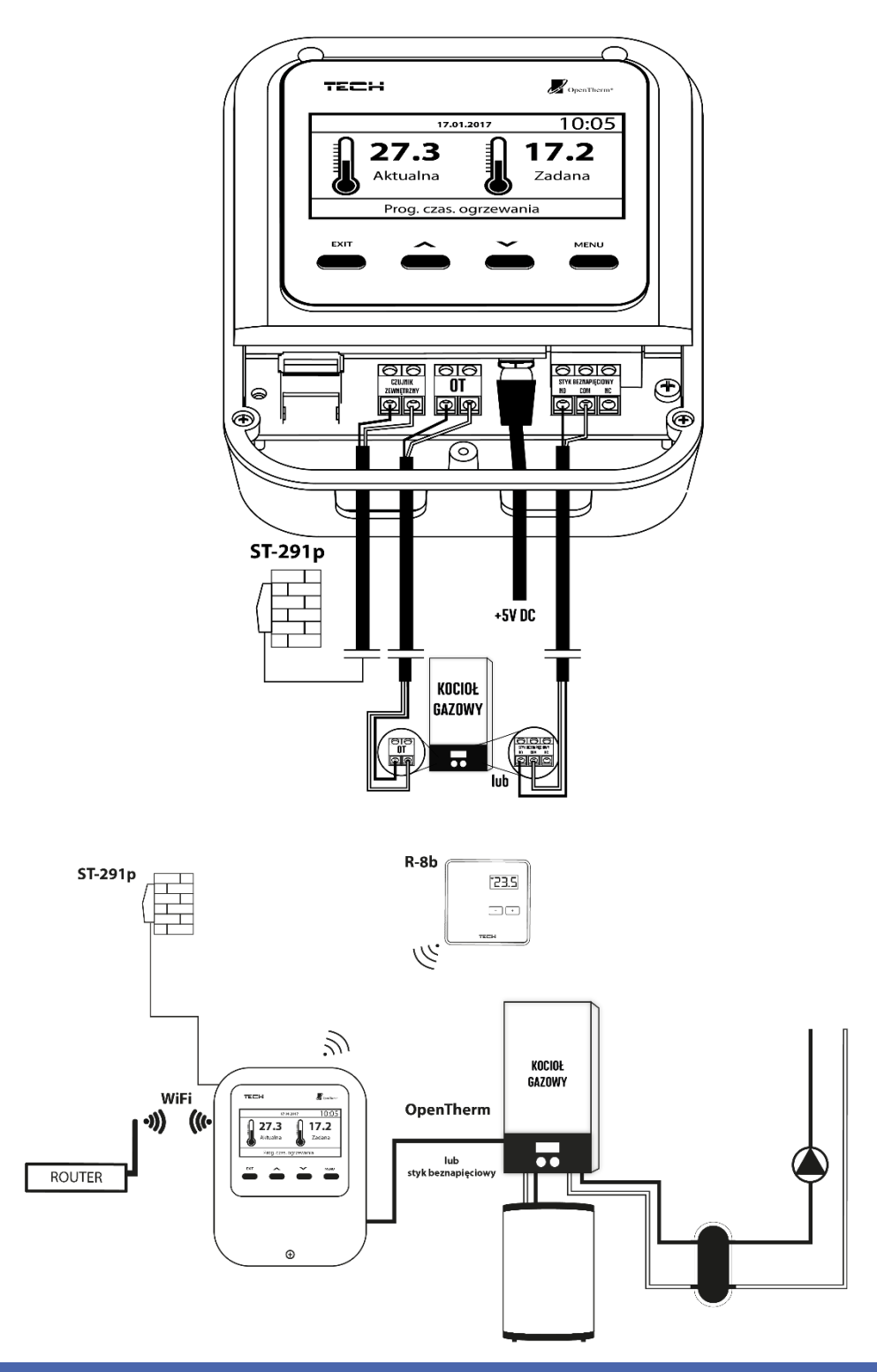

### <span id="page-4-0"></span>**IV. PIERWSZE URUCHOMIENIE**

Aby sterownik działał poprawnie należy przy pierwszym uruchomieniu postępować zgodnie z poniższymi krokami:

- 1. Konfiguracja połączenia internetowego
- 2. Konfiguracja przewodowego czujnika zewnętrznego
- 3. Konfiguracja bezprzewodowego czujnika zewnętrznego (opcjonalnie)
- 4. Konfiguracja czujników pomieszczenia, regulatorów pokojowych

Sterownik WiFi OT jest przystosowany do obsługi kotła z komunikacją OpenTherm i taki tryb komunikacji jest ustawiony domyślnie w menu serwisowym.

W przypadku, gdy kocioł nie obsługuje komunikacji OpenTherm, należy go podłączyć do złącza styku beznapięciowego i zmienić sposób komunikacji w menu serwisowym na *Wyjście dwustanowe*. Wówczas, aby włączyć grzanie, styk jest zwierany.

Aby dokonać zmiany komunikacji Open Therm na styk beznapięciowy, należy skontaktować się z serwisem.

#### <span id="page-5-0"></span>1. KONFIGURACJA POŁĄCZENIA INTERNETOWEGO

Regulator posiada wbudowany moduł internetowy co umożliwia nadzór pracy instalacji przez Internet. W pierwszej kolejności należy połączyć się z internetem – korzystając z opcji <Wybór sieci WiFi> w menu sterownika łączymy się z wybraną siecią WiFi. Parametry modułu internetwego takie jak: Adres IP, Maska IP, Adres bramy – można ustawić ręcznie lub włączyć opcję DHCP (opcja domyślnie włączona).

Następnie na stronie emodul.pl należy zarejestrować swoje konto. Po załączeniu opcji <Rejestracja> w menu sterownika zostanie wygenerowany kod, który należy wprowadzić na stronie emodul.pl w zakładce <Ustawienia> (Zarejestruj moduł).

#### <span id="page-5-1"></span>2. CZUJNIK TEMPERATURY ZEWNĘTRZNEJ POGODOWY - PRZEWODOWY

Czujnik temperatury zewnętrznej ST-291P to przewodowe urządzenie służące do przesyłania informacji o temperaturze zewnętrznej do regulatora pokojowego.

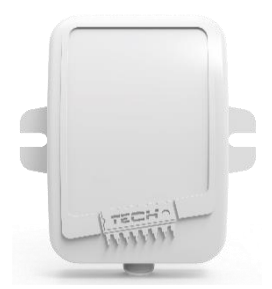

Przewodowy czujnik zewnętrzny ST-291P należy podłączyć do sterownika głównego wg poniższego schematu:

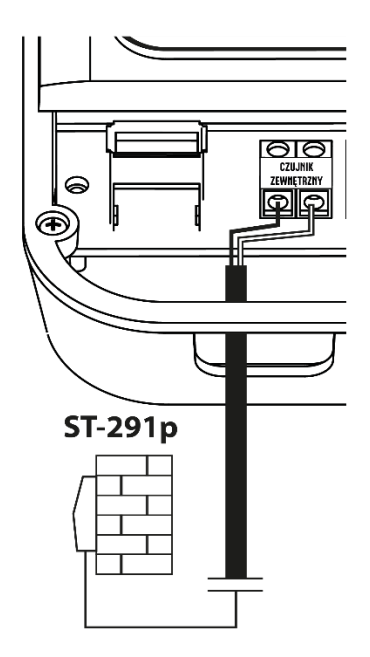

#### <span id="page-6-0"></span>3. KONFIGURACJA CZUJNIKA ZEWNĘTRZNEGO BEZPRZEWODOWEGO

Użytkownik ma możliwość wyboru rodzaju czujnika zewnętrznego (Menu główne > Ogrzewanie > Czujnik pogodowy). Przy wyborze czujnika bezprzewodowego konieczna jest jego rejestracja. W tym celu zaznaczamy ikonę <Rejestracja> w sterowniku głównym następnie na czujniku zewnętrznym wciskamy przycisk komunikacji (jedno, krótkie wciśnięcie). Rejestracja automatycznie uruchomi czujnik zewnętrzny.

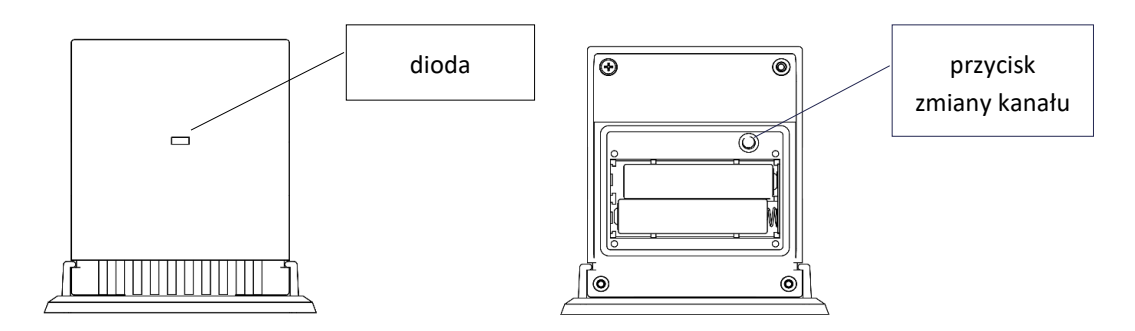

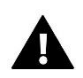

#### **UWAGA**

Wyłączenie czujnika w menu sterownika spowoduje tylko przerwanie komunikacji (temperatura zewnętrzna nie będzie widoczna na ekranie sterownika), ale nie wyłączy zewnętrznego czujnika temperatury – czujnik będzie działał nadal do wyczerpania baterii.

#### <span id="page-6-1"></span>4. KONFIGURACJA CZUJNIKÓW POMIESZCZENIA, REGULATORÓW POKOJOWYCH

Aby sterownik mógł obsługiwać daną strefę musi otrzymywać z niej informację o aktualnej temperaturze. Najprostszym sposobem jest wykorzystanie czujnika temperatury. Jeśli jednak chcemy mieć możliwość zmiany wartości temperatury zadanej bezpośrednio ze strefy możemy skorzystać z regulatora pokojowego. Niezależnie od tego jaki czujnik temperatury/regulator pokojowy zastosujemy należy go zarejestrować w określonej strefie w menu sterownika. Użytkownik ma możliwość wyboru rodzaju czujnika pomieszczenia (Menu główne > Ogrzewanie > Czujnik pomieszczenia). Przy wyborze czujnika bezprzewodowego/regulatora pokojowego konieczna jest jego rejestracja. W tym celu zaznaczamy ikonę <Rejestracja> w sterowniku głównym, a następnie na czujniku pomieszczenia wciskamy przycisk komunikacji.

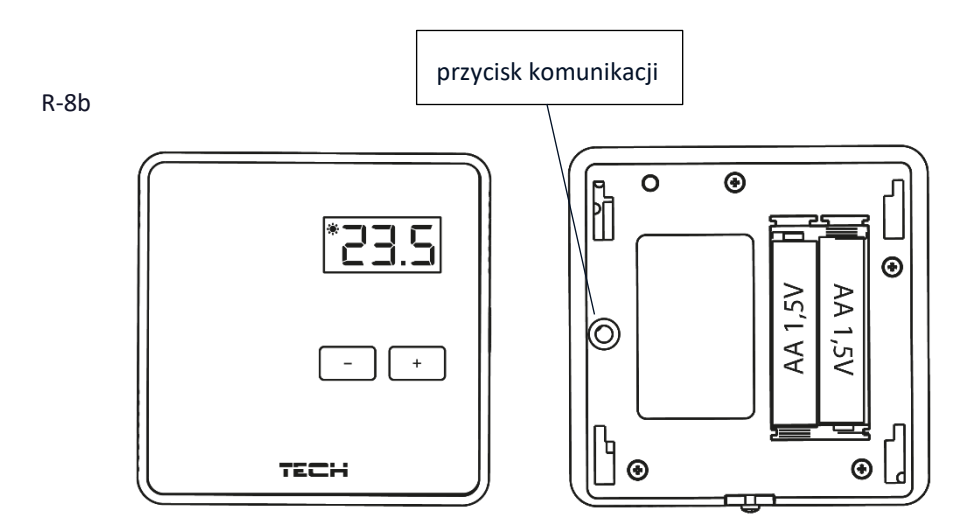

## <span id="page-7-0"></span>**V. OPIS EKRANU GŁÓWNEGO**

Użytkownik ma możliwość zmiany widoku ekranu głównego korzystając z funkcji <Widok ekranu> w menu Ustawienia > Ustawienia ekranu lub naciskając przycisk EXIT z poziomu ekranu głównego.

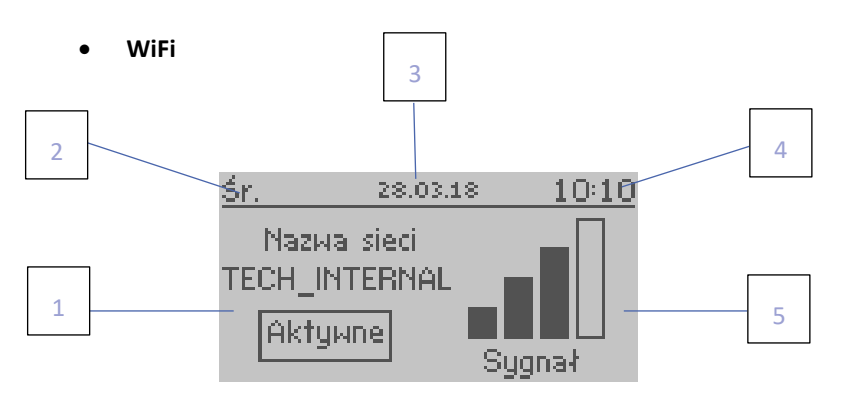

- 1. Nazwa aktywnej sieci WiFi
- 2. Aktualny dzień tygodnia
- 3. Aktualna data
- 4. Aktualna godzina
- 5. Siła sygnału WiFi

**Czujnik pomieszczenia**

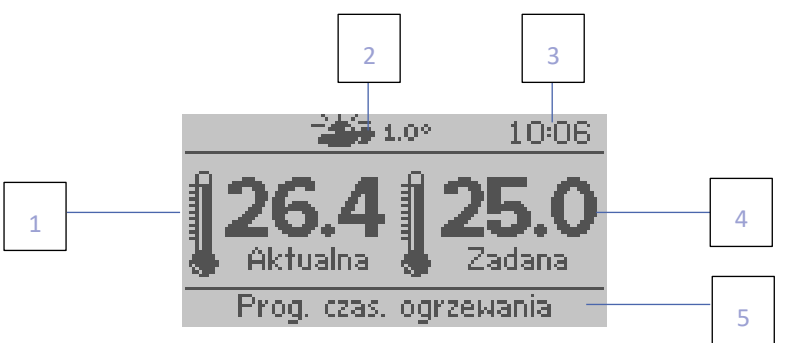

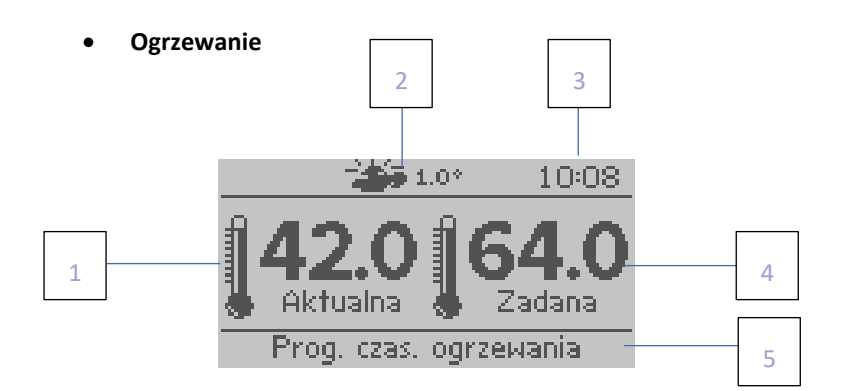

**Ciepła woda użytkowa** 

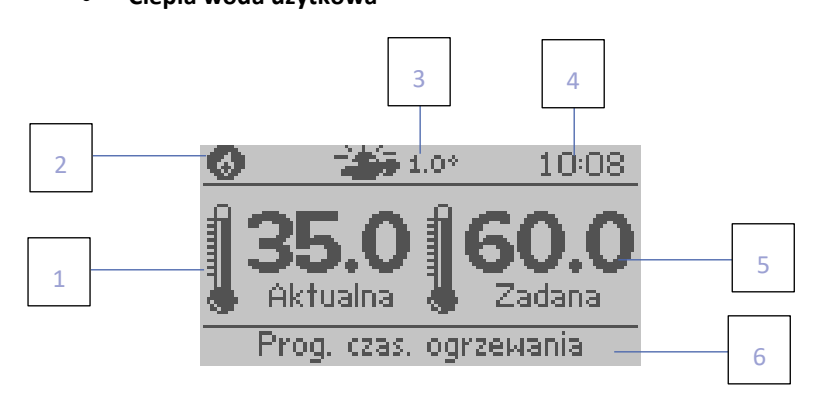

- 1. Temperatura pomieszczenia aktualna
- 2. Aktualna temperatura zewnętrzna
- 3. Aktualna godzina
- 4. Temperatura pomieszczenia zadana
- 5. Aktywny program czasowego ogrzewania

- 1. Temperatura kotła aktualna
- 2. Aktualna temperatura zewnętrzna
- 3. Aktualna godzina
- 4. Temperatura kotła zadana
- 5. Aktywny program czasowego ogrzewania
- 1. Aktualna temperatura CWU
- 2. Ikona informująca o aktywnym dogrzewaniu CWU
- 3. Aktualna temperatura zewnętrzna
- 4. Aktualna godzina
- 5. Zadana temperatura CWU
- 6. Aktywny program czasowego ogrzewania

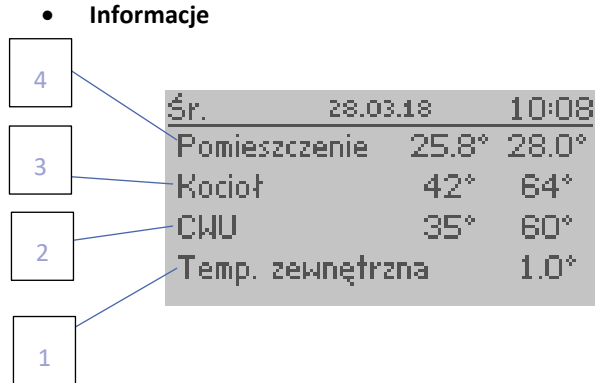

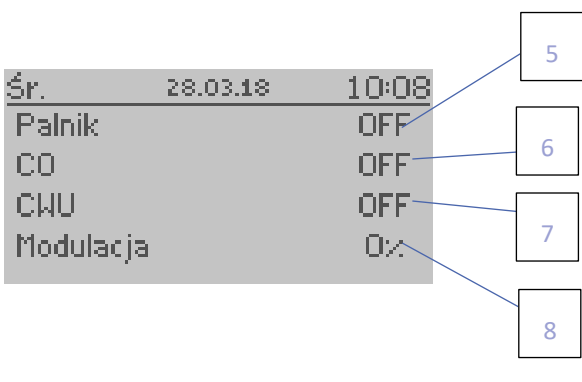

- 
- 
- 5. Aktualny stan palnika
- 
- 1. Aktualna temperatura zewnętrzna 2. Aktualna i zadana temperatura CWU
- 3. Aktualna i zadana temperatura kotła <sup>4.</sup> Aktualna i zadana temperatura pomieszczenia<br>5. Aktualny stan palnika 6. Aktualny stan CO
	-
- 7. Aktualny stan CWU 8. Moc pracy kotła/palnika wyrażona w %

### <span id="page-8-0"></span>**VI. FUNKCJE STEROWNIKA**

#### <span id="page-8-1"></span>1. SCHEMAT BLOKOWY MENU STEROWNIKA

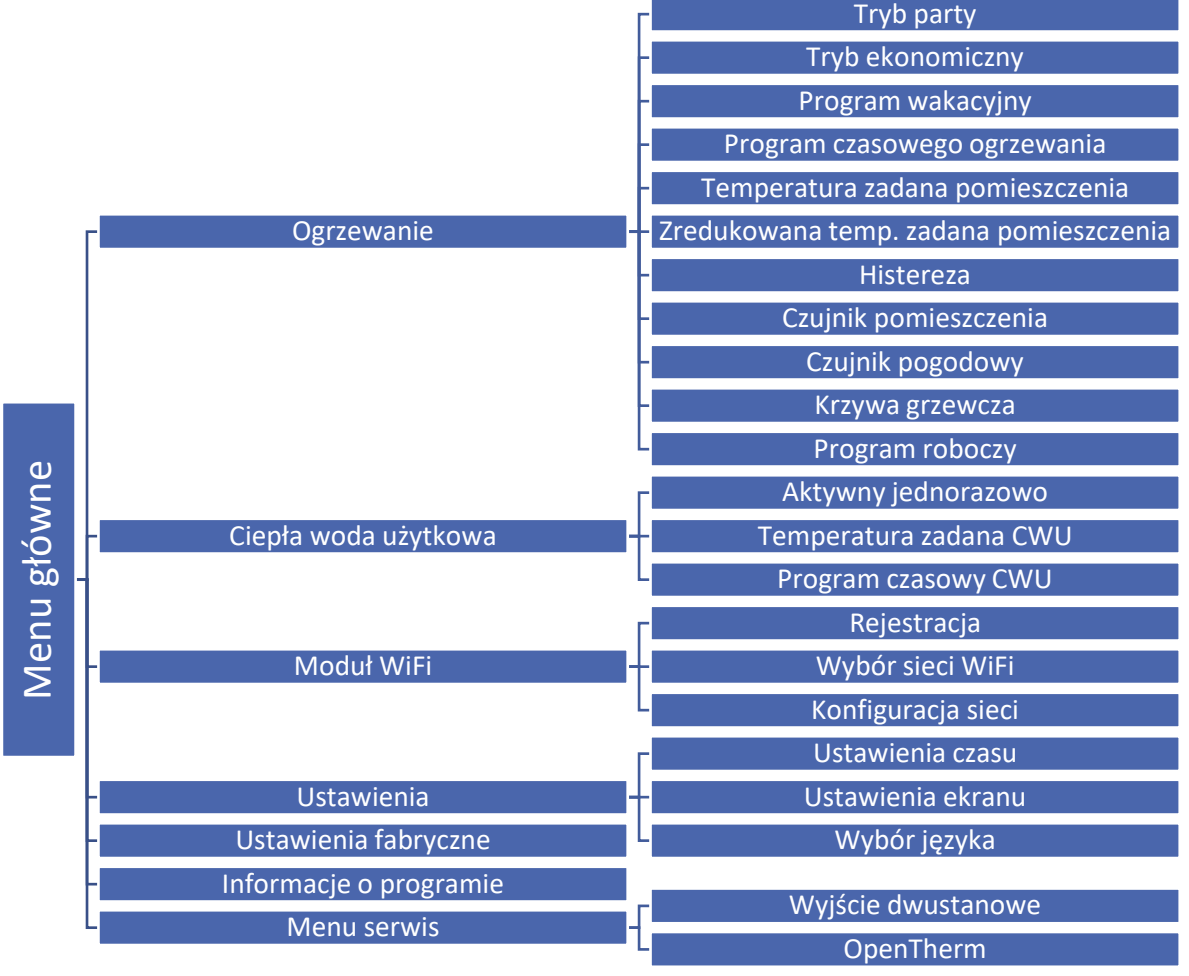

#### <span id="page-9-1"></span><span id="page-9-0"></span>2. OGRZEWANIE

#### 2.1. TRYB PARTY

Po uruchomieniu tej funkcji użytkownik ustala temperaturę, która będzie musiała zostać osiągnięta w pomieszczeniu podczas ustalonego czasu trwania funkcji. Zakres nastaw od 1 min do 24 godzin. Istnieje także możliwość ustawienia trybu party na czas nieokreślony(CON) po zwiększeniu godziny powyżej 24 godzin. Do wyłączenia Trybu party niezbędna jest manualna zmiana trybu lub ustawienie czasu trwania Trybu party na 0 godzin i 0 minut.

#### <span id="page-9-2"></span>2.2. TRYB EKONOMICZNY

Po uruchomieniu tej funkcji temperatura w pomieszczeniu będzie uzależniona od parametru <Zredukowana temperatura zadana pomieszczenia>.

#### <span id="page-9-3"></span>2.3. PROGRAM WAKACYJNY

Po uruchomieniu tej funkcji użytkownik ustala dzień wyjazdu oraz dzień powrotu. Podczas trwania ustalonego przedziału czasowego temperatura w pomieszczeniu będzie uzależniona od parametru <Zredukowana temperatura zadana pomieszczenia>. W przypadku powyższych funkcji istnieje możliwość ich wyłączenia.

#### <span id="page-9-4"></span>2.4. PROGRAM CZASOWEGO OGRZEWANIA

Program służy do ustalenia przedziałów czasowych, w których będzie obowiązywała temperatura ustalona w parametrze <Temperatura zadana pomieszczenia>. Użytkownik ma możliwość skopiowania ustalonych nastaw na inne dni tygodnia.

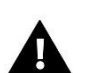

#### **UWAGA**

Użytkownik może ustalić 4 różne przedziały czasowe w ciągu jednego dnia. Poza ustalonymi przedziałami będzie obowiązywała temperatura ustalona w parametrze <Zredukowana temperatura zadana pomieszczenia>.

#### **Przykład:**

Aby ustawić temperaturę 22°C od godziny 14:00 do 22:00 oraz temperaturę 19°C od godziny 22:00 do 14:00 należy:

- W parametrze <Temperatura zadana pomieszczenia> nastawić temperaturę na 22°C.
- W parametrze <Zredukowana temperatura zadana pomieszczenia> nastawić temperaturę na 19°C.
- W parametrze <Program czasowego ogrzewania> wybrać dzień tygodnia dla którego będzie ustalany harmonogram.
- Za pomocą przycisku MENU podświetlić pierwszy parametr i za pomocą przycisków +/- ustalić godzinę rozpoczęcia programu czasowego (14:00).
- Za pomocą przycisku MENU podświetlić drugi parametr i za pomocą przycisków +/- ustalić godzinę zakończenia programu czasowego (22:00).
- Za pomocą przycisku EXIT użytkownik ma możliwość zatwierdzenia nastaw oraz kopiowania ich na wybrane dni tygodnia.

#### <span id="page-9-5"></span>2.5. TEMPERATURA ZADANA POMIESZCZENIA

Parametr służy do ustawienia temperatury, która będzie musiała zostać osiągnięta w pomieszczeniu. Nastawa ta wykorzystywana jest w programie czasowego ogrzewania – obowiązuje w wyznaczonych przez ten program godzinach. Zakres nastaw od 5°C do 35°C.

#### <span id="page-10-0"></span>2.6. ZREDUKOWANA TEMP. ZADANA POMIESZCZENIA

Parametr ten służy do ustawienia temperatury, która będzie musiała zostać osiągnięta w pomieszczeniu podczas trwania trybu ekonomicznego lub programu wakacyjnego. Zakres nastaw od 5°C do 35°C.

#### <span id="page-10-1"></span>2.7. HISTEREZA

Histereza temperatury pokojowej wprowadza tolerancję dla temperatury zadanej zapobiegającą niepożądanym oscylacjom przy minimalnych wahaniach temperatury w zakresie od 0,2°C do 10°C.

#### **Przykład:**

Jeśli temperatura zadana wynosi 22°C a histereza jest ustawiona na 2°C, to regulator zacznie wskazywać niedogrzanie pomieszczenia po spadku temperatury do 20°C. Po spadku temperatury do 20°C sterownik będzie dążył do uzyskania temperatury zadanej.

#### <span id="page-10-2"></span>2.8. CZUJNIK POMIESZCZENIA

- **Kalibracja** Kalibracji czujników dokonuje się przy montażu lub po dłuższym użytkowaniu regulatora, jeżeli temperatura pomieszczenia mierzona przez czujnik odbiega od rzeczywistej. Zakres regulacji od -10°C do +10°C z dokładnością do 0,1°C.
- **Typ czujnika** W tym miejscu użytkownik wybiera czujnik, który będzie dokonywał pomiaru temperatury w pomieszczeniu (czujnik wbudowany, czujnik bezprzewodowy, regulator pokojowy).

#### <span id="page-10-3"></span>2.9. CZUJNIK POGODOWY

- **Kalibracja** Kalibracji czujników dokonuje się przy montażu, lub po dłuższym użytkowaniu regulatora, jeżeli temperatura zewnętrzna odbiega od rzeczywistej. Zakres regulacji od -10°C do +10°C z dokładnością do 0,1°C.
- **Typ czujnika** W tym miejscu użytkownik wybiera czujnik, który będzie dokonywał temperatury zewnętrznej (czujnik wbudowany, czujnik bezprzewodowy, czujnik zewnętrzny – w przypadku, gdy aktywny jest Open Therm). Jest także możliwość wyłączenia funkcji czujnika.

#### <span id="page-10-4"></span>2.10. KRZYWA GRZEWCZA

Przy włączonej opcji Open Therm jest możliwość ustawienia krzywej grzewczej. Według tej krzywej wyznacza się temperaturę zadaną sterownika. Użytkownik ma możliwość korekty niektórych ustawień funkcji. Za pomocą parametrów <Maksymalna temperatura kotła> oraz <Minimalna temperatura kotła> można określić graniczne wartości temperatury wyznaczanej przez krzywą grzania. Za pomocą parametru <Nachylenie> oraz <Poziom> użytkownik ma możliwość korekty krzywej w całym zakresie.

#### <span id="page-10-5"></span>2.11. PROGRAM ROBOCZY

Funkcja umożliwia wybór następującego programu roboczego:

- Wyłączony
- Ogrzewanie

oraz po włączeniu instalacji Open Therm:

- Ogrzewanie i CWU
- Tylko CWU
- Wyłącz

#### <span id="page-11-1"></span><span id="page-11-0"></span>3. CIEPŁA WODA UŻYTKOWA

#### 3.1. AKTYWNY JEDNORAZOWO

Uruchomienie tej funkcji spowoduje jednorazowe dogrzanie ciepłej wody do temperatury zadanej. Ta funkcjonalność jest dostępna tylko w wersji ze zbiornikiem dla CWU.

#### <span id="page-11-2"></span>3.2. TEMPERATURA ZADANA CWU

Parametr służy do ustawienia temperatury wody, która będzie musiała zostać osiągnięta. Nastawa ta wykorzystywana jest w programie czasowym CWU – obowiązuje w wyznaczonych przez ten program godzinach.

#### <span id="page-11-3"></span>3.3. PROGRAM CZASOWY CWU

Program służy do ustalenia przedziałów czasowych, w których będzie obowiązywała temperatura wody ustalona w parametrze <Temperatura zadana CWU>. Użytkownik ma możliwość skopiowania ustalonych nastaw na inne dni tygodnia. Ta funkcjonalność jest dostępna tylko w wersji ze zbiornikiem dla CWU.

#### <span id="page-11-4"></span>4. MODUŁ WIFI

#### **Wymagane ustawienia sieciowe**

W celu poprawnego działania modułu internetowego wymagane jest podpięcie modułu do sieci z serwerem DHCP i odblokowanym portem 2000.

Po poprawnym podłączeniu modułu internetowego do sieci, należy przejść do menu ustawień modułu (w sterowniku nadrzędnym).

W przypadku, gdy sieć nie posiada serwera DHCP, moduł internetowy powinien zostać skonfigurowany przez jego administratora poprzez odpowiednie wprowadzenie parametrów (DHCP, Adres IP, Adres bramy, Maska podsieci, Adres DNS).

- 1. Przejdź do menu ustawień modułu WiFi.
- 2. Zaznacz opcję "Załączony"
- 3. Następnie sprawdź czy opcja "DHCP" jest zaznaczona.
- 4. Wejdź w "Wybór sieci WIFI"
- 5. Następnie wybierz Twoją sieć WIFI i wpisz hasło.
- 6. Odczekaj chwilę (ok. 1min) i sprawdź, czy został przydzielony adres IP. Przejdź do zakładki "Adres IP" i sprawdź czy wartość jest inna niż 0.0.0.0 / -.-.-.- .
	- a. Jeśli wartość nadal wskazuje 0.0.0.0 / -.-.-.-.- sprawdź ustawienia sieci lub połączenie Ethernet pomiędzy modułem internetowym a urządzeniem.
- 7. Po poprawnym przydzieleniu adresu IP możemy uruchomić rejestrację modułu w celu wygenerowania kodu, który potrzebny jest do przypisania do konta w aplikacji.

#### <span id="page-11-5"></span>4.1. REJESTRACJA

Uruchamiając opcję Rejestracja generujemy kod potrzebny do zarejestrowania sterownika na stronie https://emodul.pl patrz rozdział Pierwsze uruchomienie.

#### <span id="page-11-6"></span>4.2. WYBÓR SIECI WIFI

Po wejściu do tego podmenu sterownik wyświetli listę dostępnych sieci. Po wybraniu sieci, z którą chcemy się połączyć akceptujemy wybór naciskając przycisk MENU. Jeśli sieć jest zabezpieczona konieczne jest wprowadzenie hasła – za pomocą przycisków "+" oraz "-" wybieramy kolejne litery hasła. Przyciskiem EXIT kończymy wprowadzanie hasła.

#### <span id="page-12-0"></span>4.3. KONFIGURACJA SIECI

Standardowa konfiguracja sieci przebiega automatycznie. Jeśli jednak użytkownik ma życzenie ręcznego przeprowadzenia konfiguracji sieci może to zrobić wykorzystując opcje tego podmenu: Rozłącz, DHCP, Adres IP, Maska podsieci, Adres bramy, Adres DNS oraz Adres MAC.

#### <span id="page-12-2"></span><span id="page-12-1"></span>5. USTAWIENIA

#### 5.1. USTAWIENIA CZASU

Aktualna godzina oraz data są automatycznie pobierane z sieci. Użytkownik ma możliwość ręcznego ustawienia zegara oraz daty.

#### <span id="page-12-3"></span>5.2. USTAWIENIA EKRANU

Parametry tego podmenu pozwalają na dostosowanie wyglądu ekranu głównego sterownika do indywidualnych potrzeb. Użytkownik ma możliwość zmiany wyświetlanych danych na ekranie sterownika.

Zmienić można również kontrast oraz jasność wyświetlacza. Dzięki funkcji Wygaszenie ekranu możliwe jest ustawienie jasności ekranu w czasie wygaszenia. Opcja Czas wygaszania umożliwia nastawę czasu bezczynności po którym sterownik przejdzie w stan wygaszenia ekranu.

#### <span id="page-12-4"></span>5.3. WYBÓR JĘZYKA

Funkcja pozwala na zmianę wersji językowej sterownika.

#### <span id="page-12-5"></span>6. USTAWIENIA FABRYCZNE

Funkcja umożliwia przywrócenie fabrycznych nastaw – dotyczy parametrów umieszczonych bezpośrednio w menu głównym sterownika (nie dotyczy menu serwisowego).

#### <span id="page-12-6"></span>7. INFORMACJE O PROGRAMIE

Funkcja umożliwia podgląd aktualnej wersji programowej sterownika.

#### <span id="page-12-7"></span>8. MENU SERWIS

Parametry tego podmenu przeznaczone są dla osób z odpowiednimi kwalifikacjami i chronione są kodem.

### <span id="page-13-0"></span>**VII. KONTROLA INSTALACJI ZA POŚREDNICTWEM STRONY INTERNETOWEJ**

Strona https://emodul.pl daje duże możliwości kontroli pracy instalacji. Aby w pełni z nich korzystać należy założyć indywidualne konto:

Po zalogowaniu się na swoje konto w zakładce Ustawienia aktywujemy opcję Zarejestruj moduł a następnie wprowadzamy wygenerowany przez sterownik kod (kod generujemy przez wybór opcji Rejestracja (Menu > Moduł WiFi > Rejestracja). Do modułu możemy przypisać dowolną nazwę (w obszarze "Opis modułu"):

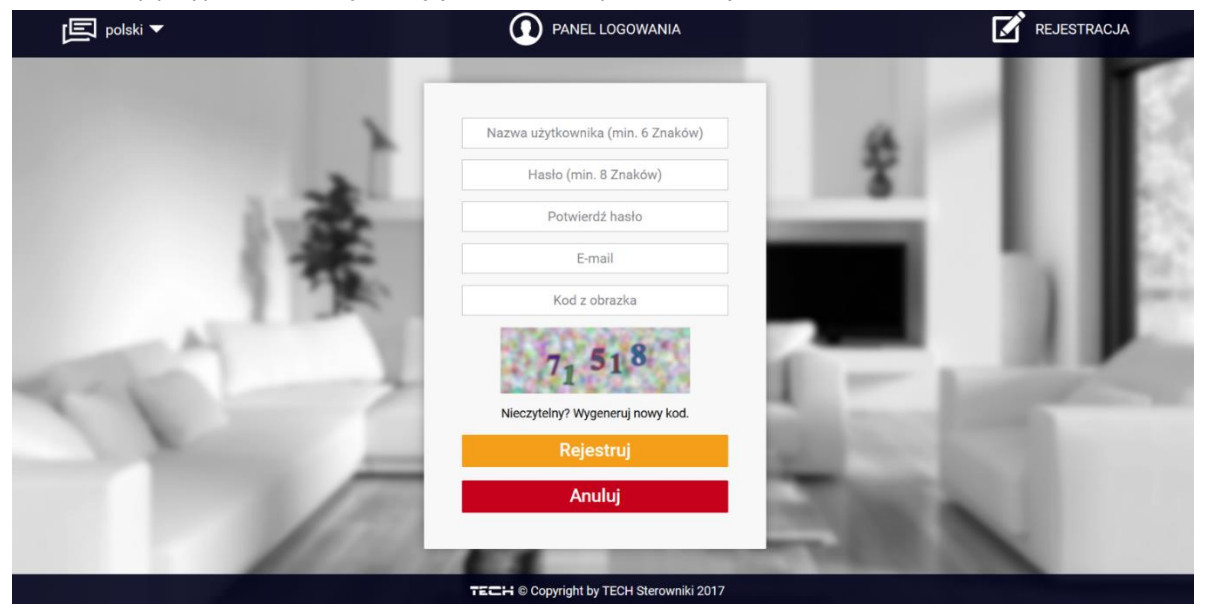

*Panel rejestracji nowego konta na stronie emodul.pl*

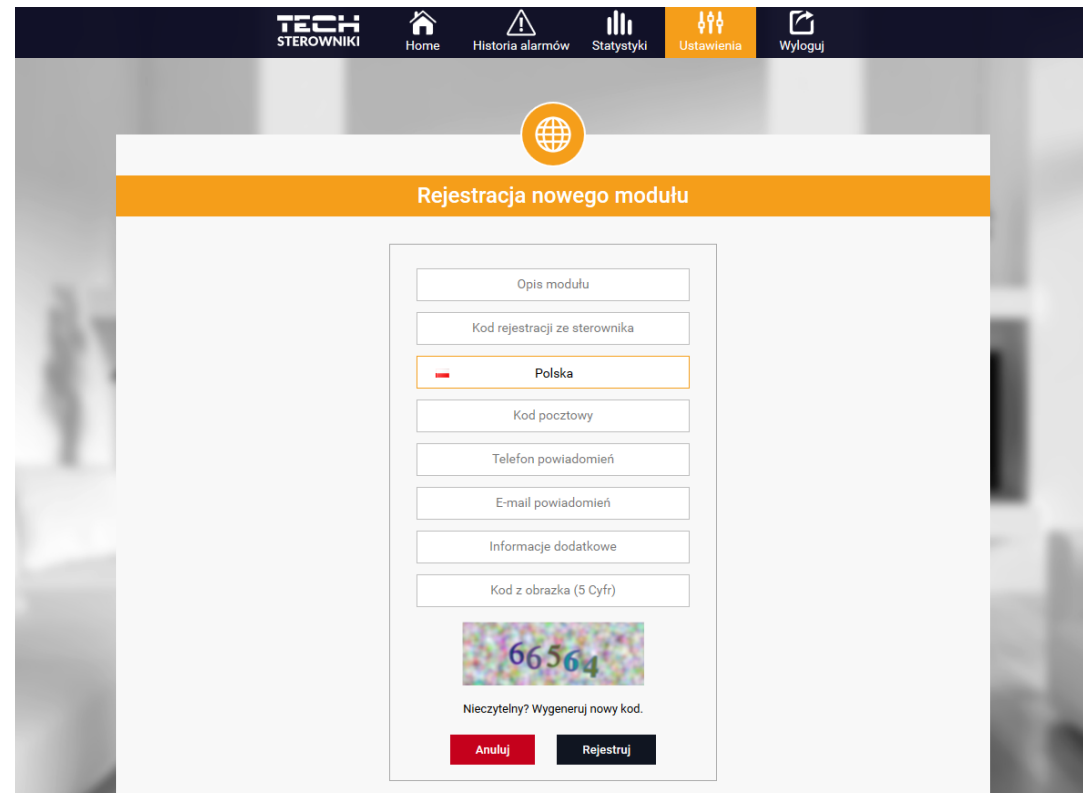

*Panel rejestracji nowego modułu*

#### <span id="page-14-0"></span>1. ZAKŁADKA HOME

W zakładce Home wyświetlana jest strona główna z kafelkami obrazującymi aktualny stan poszczególnych urządzeń instalacji (palnik, pompa), aktualną temperaturę kotła, zaistniały alarm (kafelek jest niewidoczny, gdy w sterowniku nie występuje żaden alarm) oraz informacje o producencie i wersji programu sterownika. Użytkownik ma możliwość zmiany programu roboczego, ustawienia trybu pracy oraz zmiany temperatur w czujnikach.

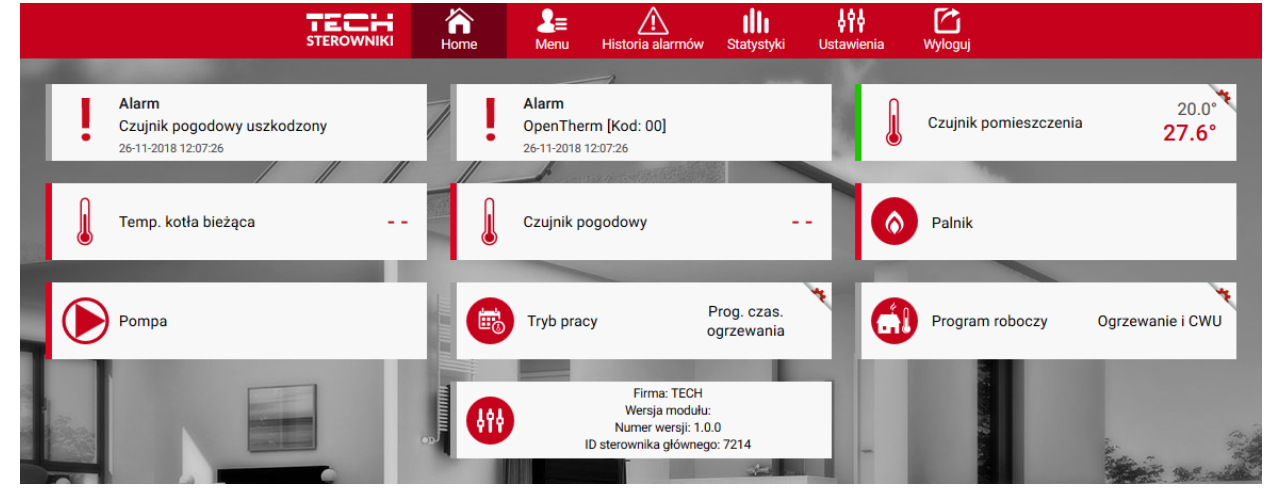

*Widok zakładki HOME*

#### **UWAGA**

Komunikat "Brak komunikacji" oznacza przerwanie komunikacji z czujnikiem temperatury w strefie. Najczęstszą przyczyną takiego stanu jest wyczerpana bateria – należy ją wymienić.

#### <span id="page-14-1"></span>2. ZAKŁADKA MENU

Zakładka Menu umożliwia zmianę poszczególnych parametrów służących do ustawienia ogrzewania. Funkcje znajdujące się w zakładce Menu są analogiczne do funkcji umieszczonych w menu sterownika (Menu > Ogrzewanie).

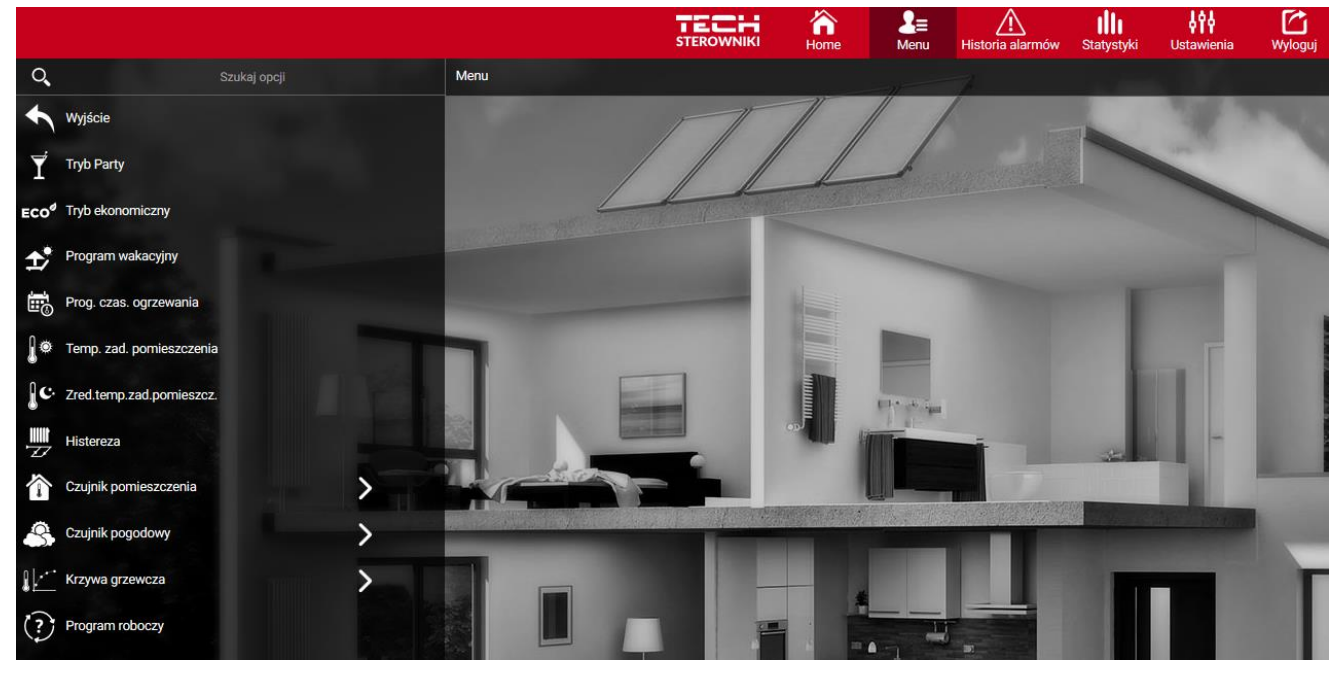

*Widok zakładki Menu*

#### <span id="page-15-0"></span>3. ZAKŁADKA HISTORIA ALARMÓW

W zakładce Historia alarmów użytkownik ma możliwość podglądu alarmów, które wystąpiły w sterowniku w określonym czasie.

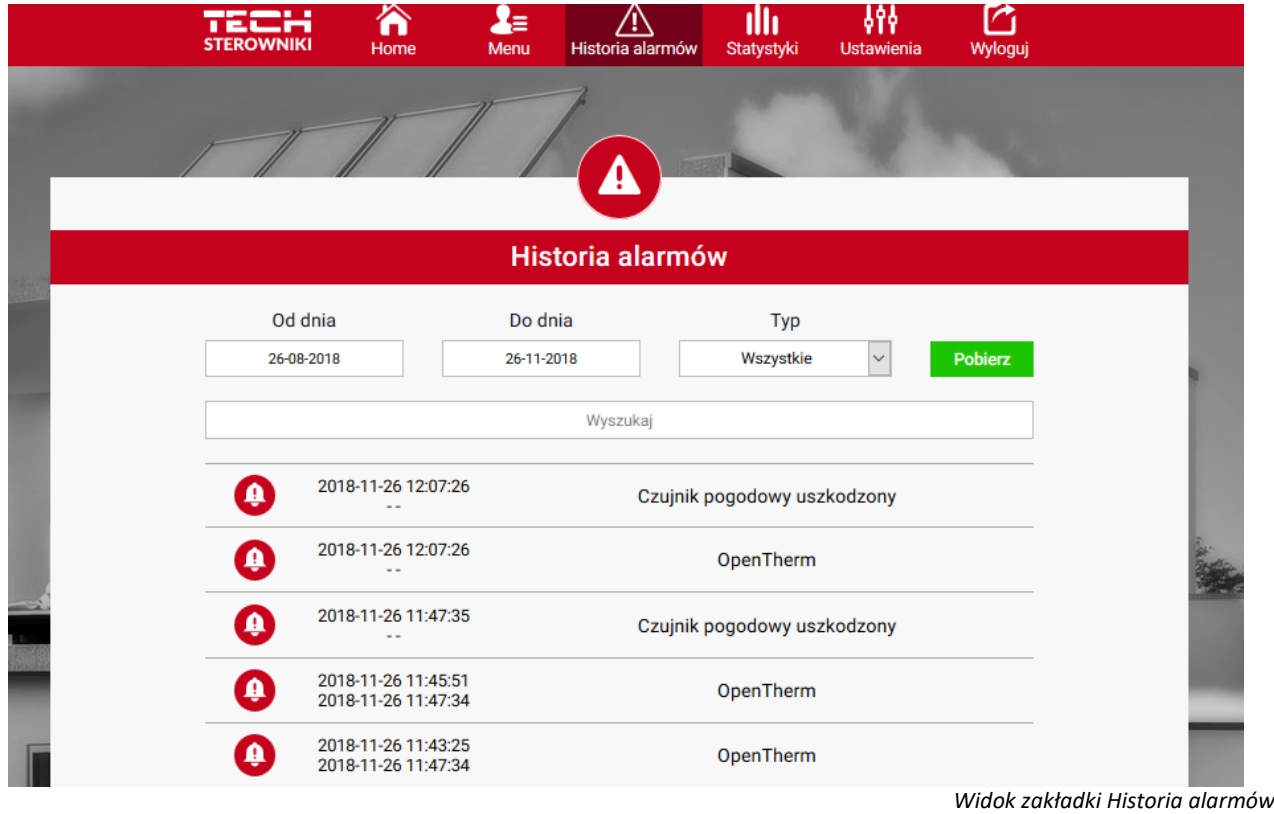

#### <span id="page-15-1"></span>4. ZAKŁADKA STATYSTYKI

W zakładce Statystyki użytkownik ma możliwość podglądu wykresów temperatur z różnych zakresów czasu: doby, tygodnia lub miesiąca, jak również statystyki z wcześniejszych miesięcy:

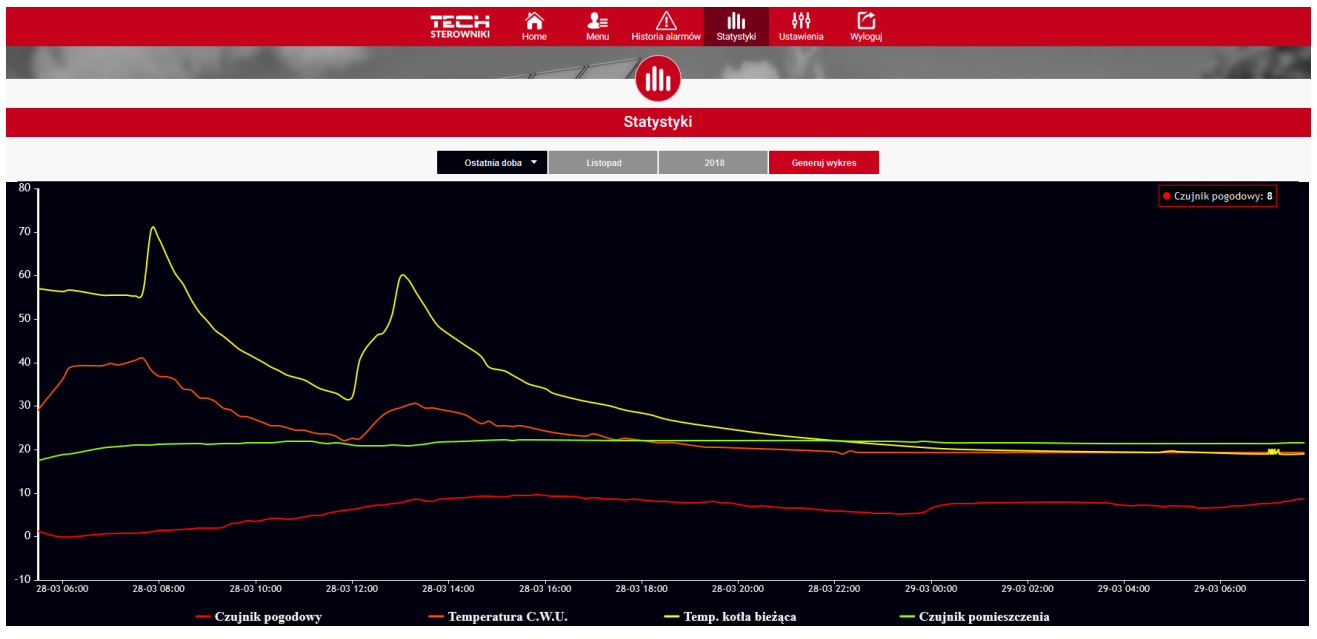

*Przykładowy wykres*

#### <span id="page-16-0"></span>5. ZAKŁADKA USTAWIENIA

Edytując ustawienia poruszamy się pomiędzy zakładkami: Konto, Moduł, Powiadomienia oraz Kafelki.

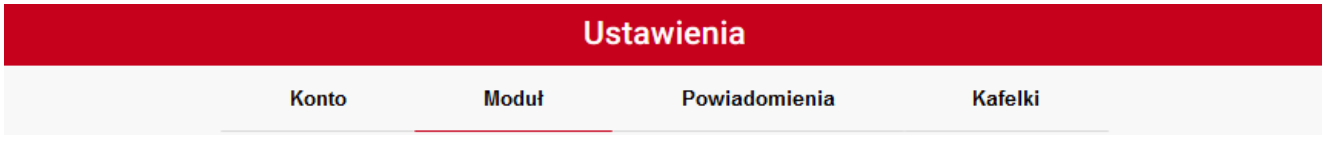

Zakładka Konto umożliwia zmianę adresu e-mail oraz zmianę hasła do konta.

Zakładka Moduł umożliwia rejestrację nowego modułu, zmianę nazwy modułu, kraju, kodu pocztowego oraz strefy czasowej. Użytkownik ma możliwość pobrania aktualnych ustawień.

Zakładka Powiadomienia umożliwia edycję zakresu czasu dostarczania powiadomień (błędy, ostrzeżenia, informacje), a także ustawienie adresu e-mail i/lub numeru telefonu, na który będą dostarczane powiadomienia.

Zakładka Kafelki umożliwia ustawienie widoczności poszczególnych kafelków w zakładce Home.

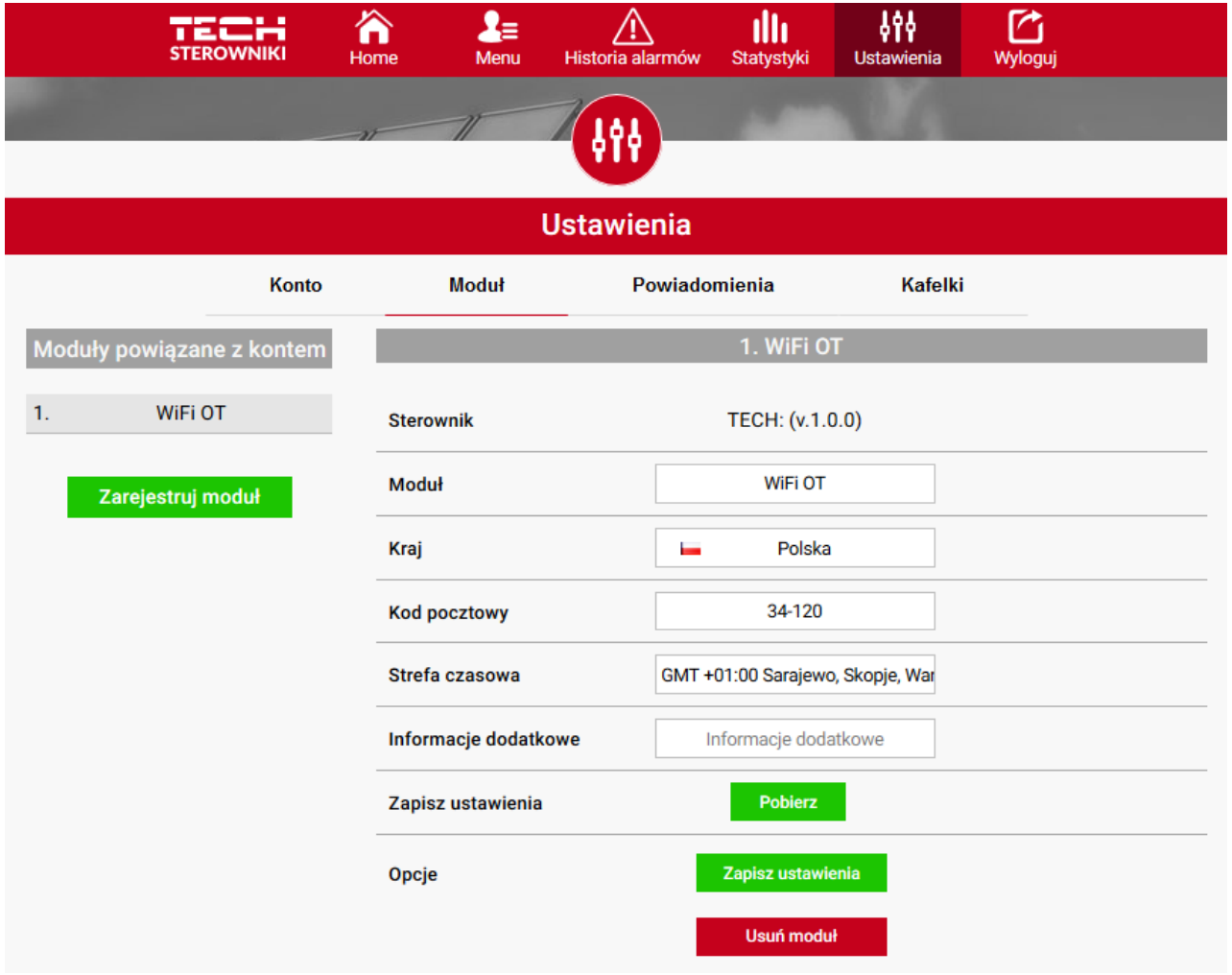

*Widok zakładki Ustawienia*

### <span id="page-17-0"></span>**VIII. AKTUALIZACJA OPROGRAMOWANIA**

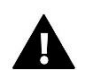

#### **UWAGA**

Proces wgrywania nowego oprogramowania do sterownika może być przeprowadzany jedynie przez wykwalifikowanego instalatora. Po zmianie oprogramowania nie ma możliwości przywrócenia wcześniejszych ustawień.

Aby wgrać nowe oprogramowanie należy wyłączyć sterownik z sieci. Do gniazda USB należy włożyć PenDrive z nowym oprogramowaniem. Następnie włączamy sterownik. Po zakończonym zadaniu sterownik sam się zrestartuje.

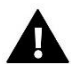

#### **UWAGA**

Nie wyłączać sterownika w trakcie aktualizacji oprogramowania.

### <span id="page-17-1"></span>**IX. DANE TECHNICZNE**

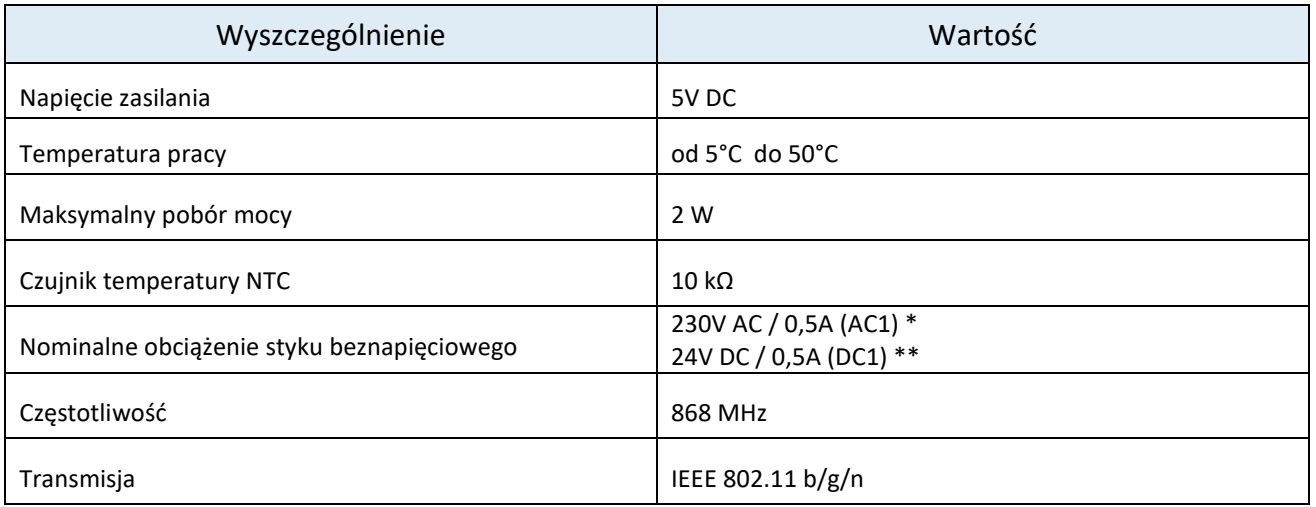

\* Kategoria obciążenia AC1: jednofazowe, rezystancyjne lub lekko indukcyjne obciążenie AC.

\*\* Kategoria obciążenia DC1: prąd stały, obciążenie rezystancyjne lub lekko indukcyjne.

### <span id="page-17-2"></span>**X. ZABEZPIECZENIA I ALARMY**

Urządzenie obsługuje następujące przypadki w obrębie strefy:

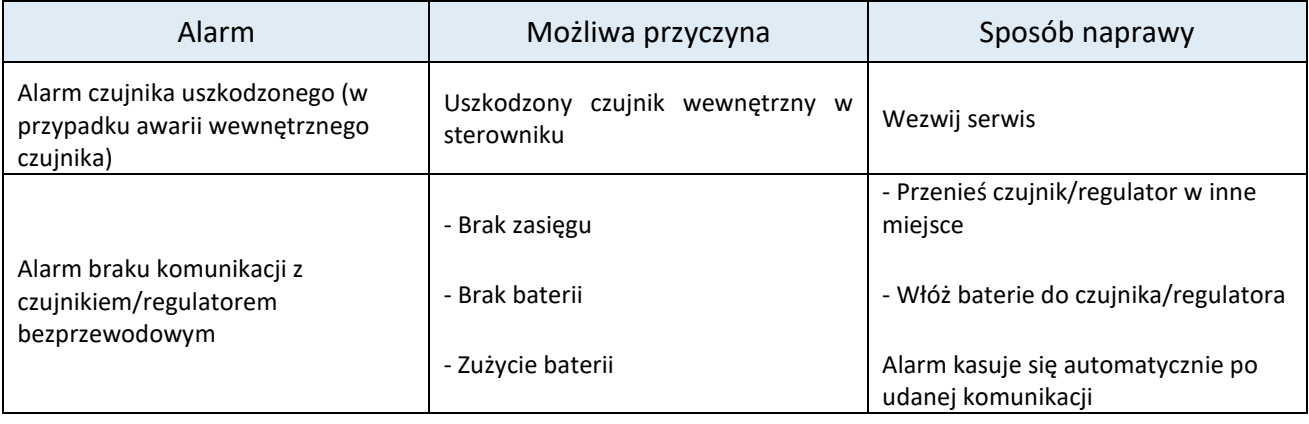

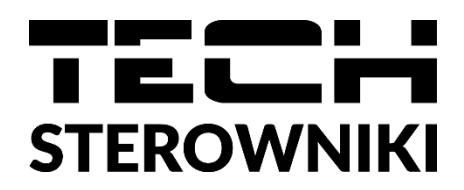

## **DEKLARACJA ZGODNOŚCI UE**

Firma TECH STEROWNIKI, z siedzibą w Wieprzu (34-122), przy ulicy Biała Droga 31, deklaruje na wyłączną odpowiedzialność, że produkowany przez nas **WiFi OT** spełnia wymagania Dyrektywy Parlamentu Europejskiego i Rady **2014/53/UE** z dnia 16 kwietnia 2014 r. w sprawie harmonizacji ustawodawstw państw członkowskich dotyczących udostępniania na rynku urządzeń radiowych, dyrektywy **2009/125/WE** w sprawie wymogów dotyczących ekoprojektu dla produktów związanych z energią oraz ROZPORZĄDZENIA MINISTRA PRZEDSIĘBIORCZOŚCI I TECHNOLOGII z dnia 24 czerwca 2019 r. zmieniające rozporządzenie w sprawie zasadniczych wymagań dotyczących ograniczenia i stosowania niektórych niebezpiecznych substancji w sprzęcie elektrycznym i elektronicznym wdrażające dyrektywę Parlamentu Europejskiego i Rady (UE) 2017/2102 z dnia 15 listopada 2017 r. zmieniającą dyrektywę 2011/65/UE w sprawie ograniczania stosowania niektórych niebezpiecznych substancji w sprzęcie elektrycznym i elektronicznym (Dz. Urz. UE L 305 z 21.11.2017, str. 8).

Do ocen zgodności zastosowano normy zharmonizowane:

PN-EN IEC 60730-2-9 :2019-06 art. 3.1a bezpieczeństwo użytkowania,

PN-EN IEC 62368-1:2020-11 art. 3.1 a bezpieczeństwo użytkowania,

PN-EN 62479:2011 art. 3.1 a ocena zgodności elektronicznych i elektrycznych urządzeń małej mocy z ograniczeniami podstawowymi dotyczącymi ekspozycji ludności w polach elektromagnetycznych (10 MHz - 300 GHz)

ETSI EN 301 489-1 V2.2.3 (2019-11) art.3.1b kompatybilność elektromagnetyczna,

ETSI EN 301 489-3 V2.1.1 (2019-03) art.3.1 b kompatybilność elektromagnetyczna,

ETSI EN 301 489-17 V3.2.4 (2020-09) Art.3.1b kompatybilność elektromagnetyczna,

ETSI EN 300 328 V2.2.2 (2019-07) art.3.2 skuteczne i efektywne wykorzystanie widma radiowego,

ETSI EN 300 220-2 V3.2.1 (2018-06) art.3.2 skuteczne i efektywne wykorzystanie widma radiowego,

ETSI EN 300 220-1 V3.1.1 (2017-02) art.3.2 skuteczne i efektywne wykorzystanie widma radiowego.

hart Jory fin fre

Wieprz, 1.09.2022

Prezesi firmy

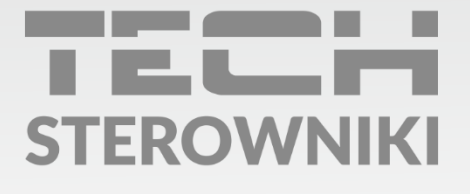

Siedziba główna: ul. Biała Droga 31, 34-122 Wieprz

Serwis: ul. Skotnica 120, 32-652 Bulowice

infolinia: +48 33 875 93 80 e-mail: serwis@techsterowniki.pl

www.techsterowniki.pl